# **DRIVER'S MANUAL**

1

**TRAIN SIM WORLD® : NORTHERN TRANS-PENNINE**

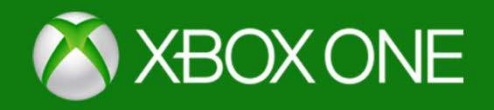

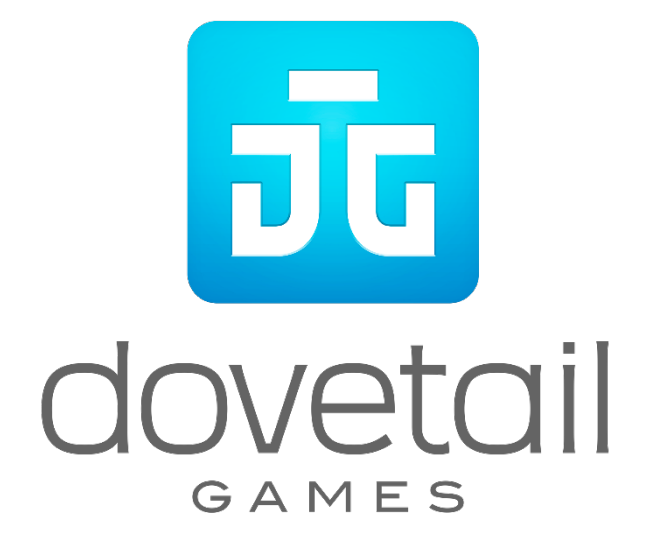

© 2018 Dovetail Games, a trading name of RailSimulator.com Limited ("DTG"). All rights reserved. "Dovetail Games", "Train Sim World" and "SimuGraph" are trademarks or registered trademarks of DTG. Unreal® Engine, © 1998-2018, Epic Games, Inc. All rights reserved. Unreal® is a registered trademark of Epic Games. Portions of this software utilise SpeedTree® technology (© 2014 Interactive Data Visualization, Inc.). SpeedTree® is a registered trademark of Interactive Data Visualization, Inc. Permission to use the Double Arrow Logo Trade mark is granted by the Secretary of State for Transport. All other copyrights or trademarks are the property of their respective owners. Unauthorised copying, adaptation, rental, re-sale, arcade use, charging for use, broadcast, cable transmission, public performance, distribution or extraction of the product or any trademark or copyright work that forms part of this product is prohibited. Developed and published by DTG.

The full credit list can be accessed from the TSW "Options" menu.

# **Contents**

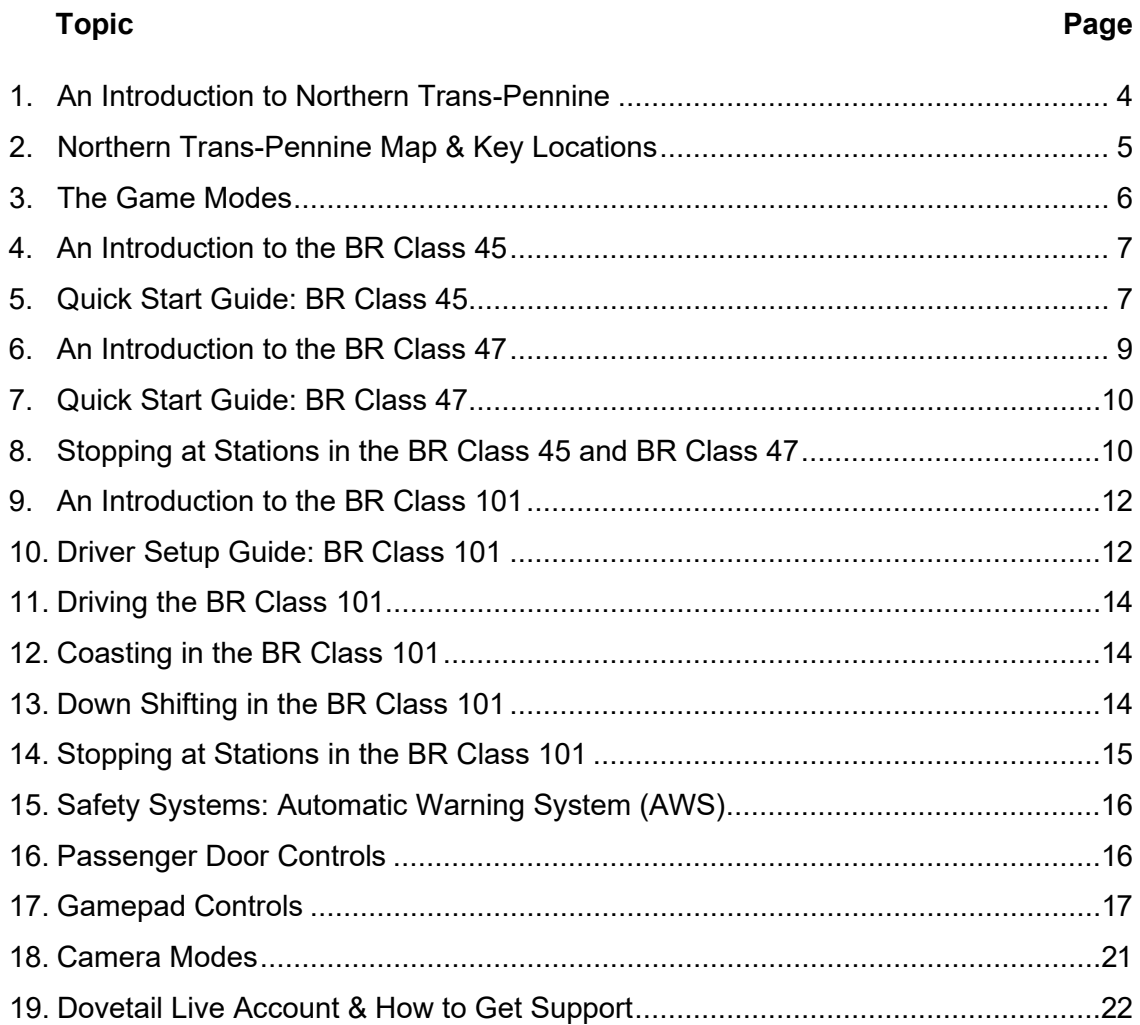

## **An Introduction to Northern Trans-Pennine**

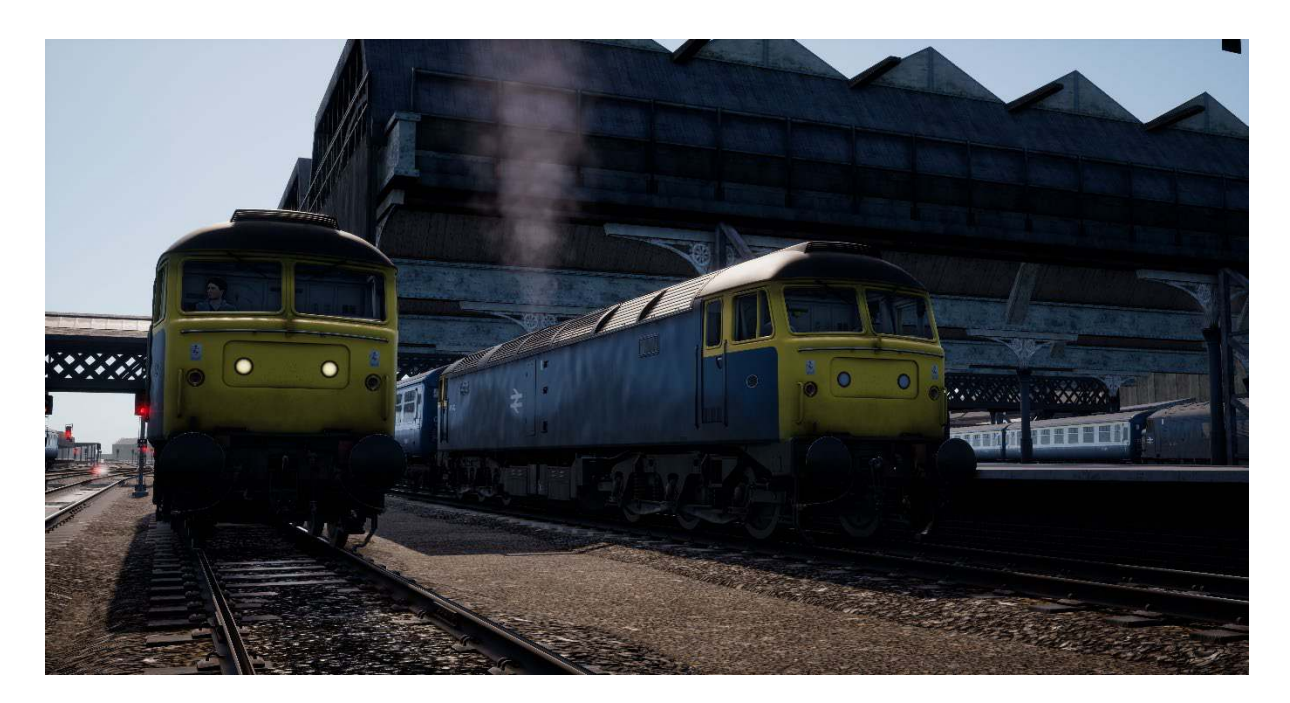

What exists today as the line between Manchester and Leeds dates back to 1849, when the Manchester, Stockport and Leeds Railway opened between Huddersfield and Stalybridge. This stretch was soon extended, and eventually incorporated into the larger London and North Western Railway network.

The line was built following the success of the Leeds – Liverpool canal, which since 1816 transported coal and materials between Yorkshire and Lancashire in order to power the revolutionised industries of the era, such as textiles. The canal was running at capacity, competition on the waters was near-impossible, and the quantity of moved goods was not sufficient. It was time for the rails to take charge.

While some railway routes took the easier, lower paths through the Pennines, the line via Huddersfield would tackle the hillside directly, consequently following smaller canals such as the Huddersfield Narrow Canal through the summit of the route at Standedge Tunnel. The railway tunnel itself ran parallel to the canal tunnel (the deepest, longest, and highest of its kind in Britain), and was engineered by Thomas Nicholson (1784-1861), who also worked on the famed Woodhead Tunnels.

The railway opened to traffic in July 1849, and saw over 1,000 passengers on its first day of operation. This number would only increase, and today, the line is one of the busiest in West Yorkshire.

An interesting feature of the route in the 1980s is that it was not fitted with AWS or other modern safety systems until much later and following the electrification of the East Coast Main Line in the days just before privatisation in 1992. The route featured in Train Sim World also replicates this and will provide an interesting perspective of what it was like to drive trains without any of the modern protections every driver or railfan takes for granted today. Do you have what it takes to remain totally focussed on the road ahead?

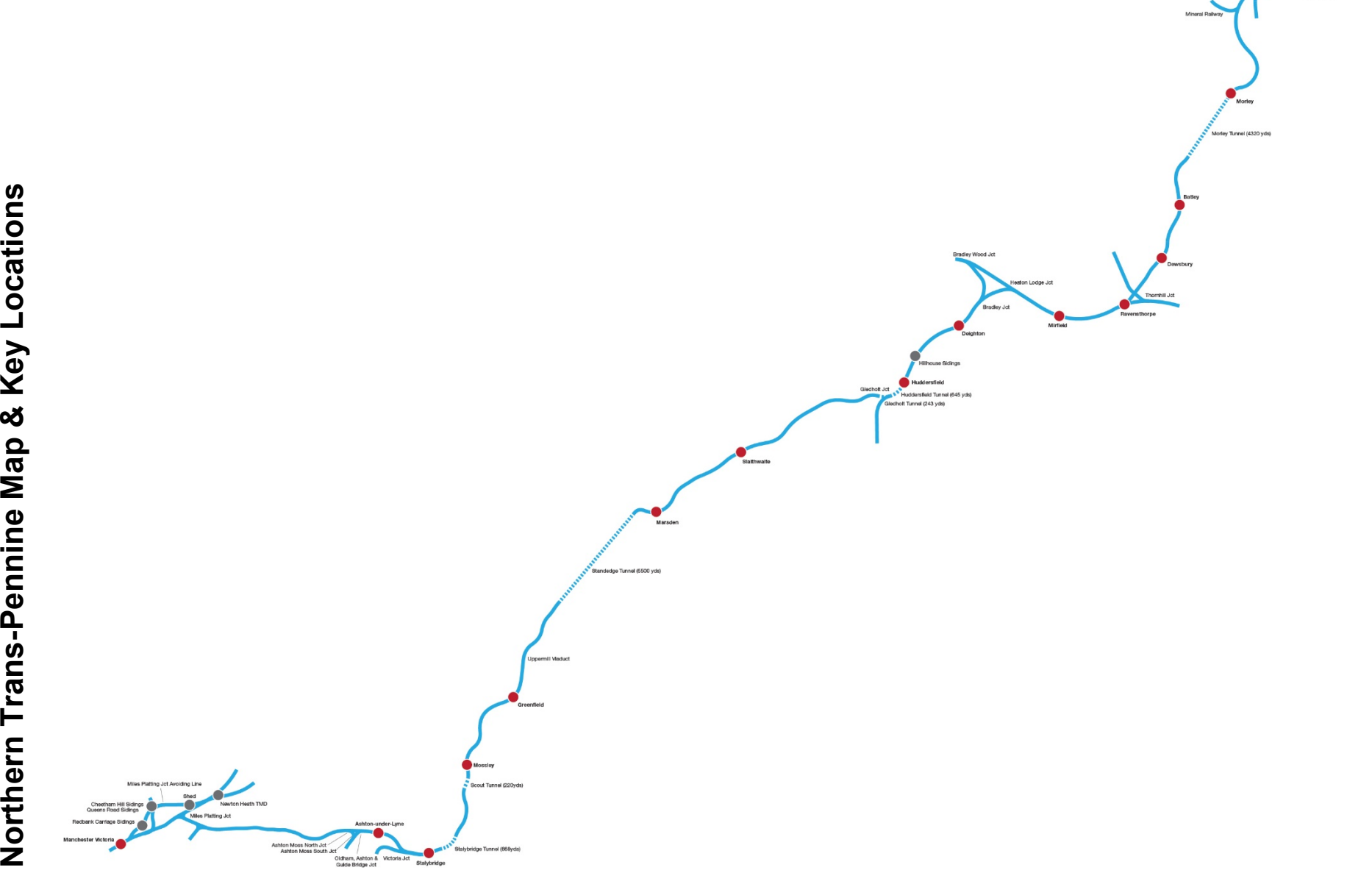

Northern Trans-Pennine Map & Key Locations

5

## **The Game Modes**

## **Journeys**

Blends together more than 24 hours of sequential gameplay. Start a Journey and enjoy hundreds of scenarios, timetabled services, and jobs to complete around the railway.

## **Training**

Training modules give you the knowledge you need to get the most from your locomotives and trains via interactive lessons that teach you key concepts. If you're new to Train Sim World, we recommend you start here to learn the fundamentals.

## **Scenarios**

Scenarios are objective-based activities which provide unique experiences. Move coaches around, drive passenger and freight services and experience some of the operations that occur on the route.

## **Timetables**

These provide a host of activities throughout an entire 24-hour time period, Timetable Mode is a new way to play. There's always something to do with a large variety of services to take control of or ride along with. Sit back and enjoy the action and capture amazing screenshots, hop on or off and ride along with the various services as they go about their duties or take control and carry out the duties yourself. Featuring many individual services, you'll always find something going on.

## **An Introduction to the BR Class 45**

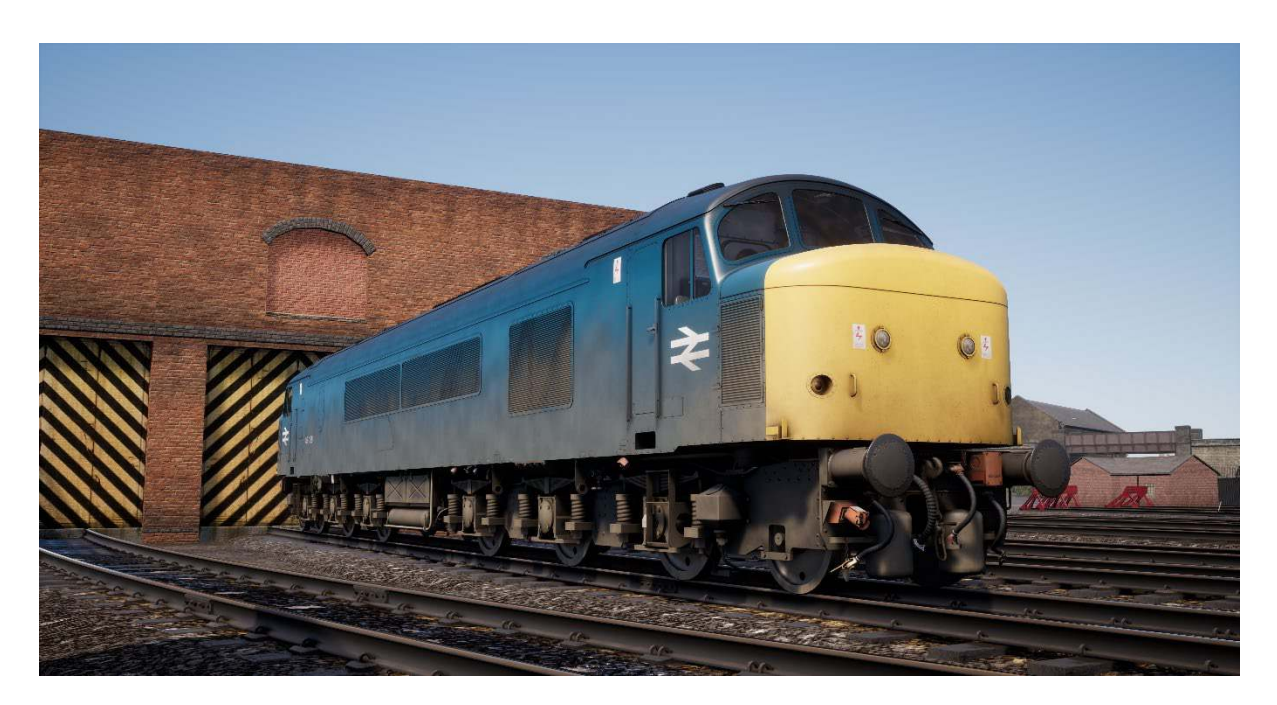

Built by BR's Derby and Crewe Works between 1960 and 1962, the Sulzer Type 4 diesel locomotive were the main passenger locomotives on the Midland Main Line from their introduction until their withdrawal in the early 1980s.

When initially put into service, the 'Peaks' – their nickname inherited from their Class 44 predecessors – were fitted with multi-unit working and steam heating boilers for passenger services. However, in the early 1970s, 50 of the 183 built were fitted with the more modern electric train supply in place of steam heating boilers and renumbered as Class 45/1.

With a top speed of 90mph (145 km/h), the 'Peaks' also worked the Northern Trans-Pennine route from Manchester to Liverpool, becoming a common and popular sight until HSTs and more modern units took over in the 1980s.

## **Quick Start Guide: BR Class 45**

- 1. On the exterior of the loco, ensure the Battery Isolation Switch is set to the Closed position
- 2. Enter the rear cab (the opposite end of where you'll be driving from) and check the following:
	- a. Master Key is Off.
	- b. Handbrake is Released.
	- c. Driver's Brake is in the Neutral/Shutdown position.
	- d. Reverser is Off.
	- e. Cab Changeover Lever (under the driver's seat) is Off.
	- f. AWS Isolation Lever (under the driver's seat) is Isolated.
	- g. If running light loco, set Tail Light Left and Tail Light Right to On.
	- h. All cab access doors and windows are closed when leaving the cab.
- 3. Enter the forward cab (the driving position) and check the following:
	- a. Master Key is On.
- b. Handbrake is Applied.
- c. Marker Light is On.
- 4. On the back wall behind the driver's seat, ensure the Brake Selection Switch is set to the Air Brake - Passenger setting (which is appropriate for Mk 2 coaching stock) and check the appropriate indication is shown on the Secondman's side of the cab.
- 5. If you want AWS:
	- a. Under the driver's seat, move the AWS Cab Changeover Lever to On,
	- b. Under the driver's seat, move the AWS Isolation Lever to Unisolated.
- 6. Sit in the driver's seat
- 7. If you enabled AWS:
	- a. As you move the reverser past the Reverse setting, the AWS Alarm will selftest, press the AWS Reset Switch to clear it.
- 8. Move the Drivers Brake to the Full-Service position.
- 9. Press the Engine Start button and wait for the Engine Stopped light to extinguish.
- 10. Wait for the Fault light to extinguish, which happens when the brakes are fully charged.
- 11. If required, set the Instrument Lights to On.
- 12. If running with passenger coaches, set the ETH (Electric Train Heating) Switch to On and the Left Side Demister (if required) is set to On. Both are located on the Secondman's side of the cab.
- 13. When ready to proceed, move the reverser to Forwards.
- 14. Move the Drivers Brake to the Running position.
- 15. Move throttle to the On position until you're rolling, then apply throttle as required.

## **An Introduction to the BR Class 47**

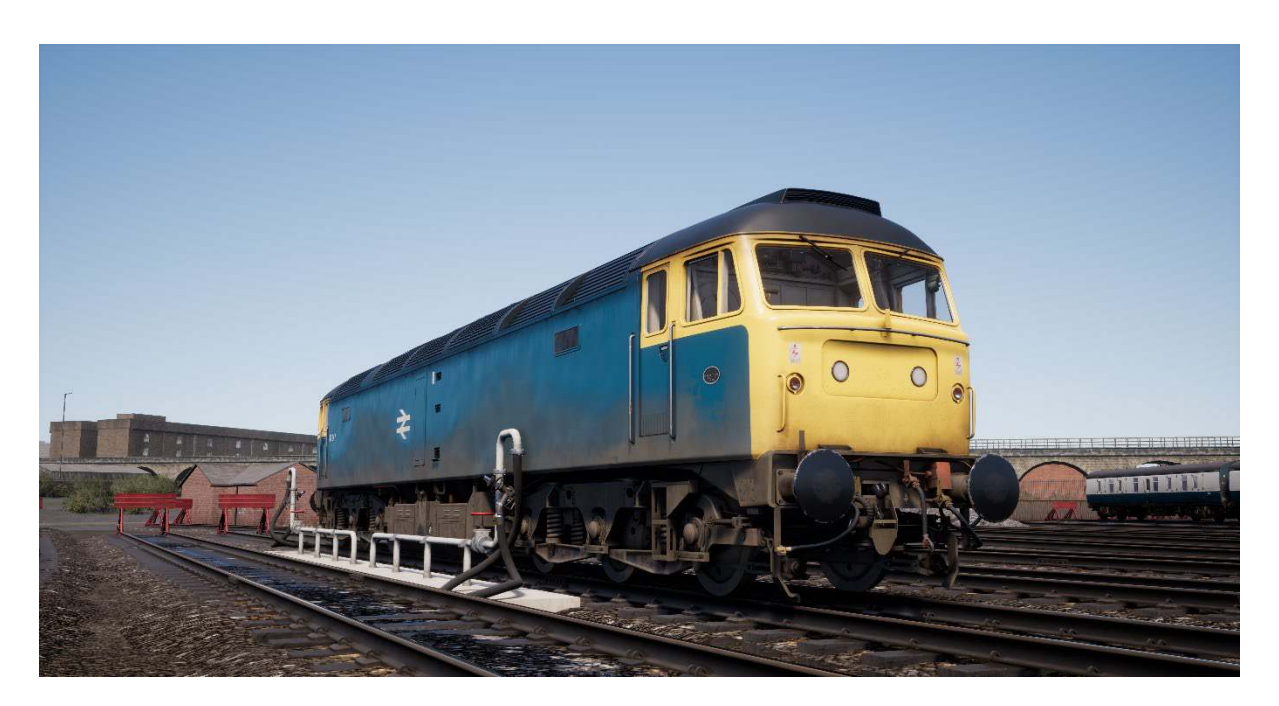

As the steam-era was quickly drawn up for an abrupt end by the mid-to late 1960s, the British railway network needed a vast and swift conversion to diesel traction, nation-wide. While the Western Region had opted for diesel-hydraulic options, the British Transport Commission was doubtful this would be the best approach for the railway's future and started exploring diesel-electric traction.

The new locomotives needed to be both lightweight, and easily attain a "Type 4" locomotive status (meaning they had to produce between 2500 and 2999 horsepower). Two prototypes were built for testing purposes, their names being Lion and Falcon. Each was built by a different manufacturer and featured differing engine types, however before any testing could begin, the necessity for new engines was too great and an initial batch of new locomotives started production.

The new locomotives, combined with the trialled Lion, would eventually lead to a much larger batch of locomotives, which would be built by Brush Traction. In all, between 1962 and 1968, a grand total of 512 "Brush Type 4" locomotives would roll out of Loughborough and Crewe Works – numbered from D1500 to D1999, and D1100 - D1111. The Type 4's quickly went to work, replacing steam locomotives on both passenger and freight duties.

In the 1970s, the Brush Type 4 locomotives were sorted with the new TOPS classification system and became the Class 47. TOPS allowed for sub-classes to be used in further sorting locomotives, and three variants of the Class 47 existed at the time, those with steam heating, those with no heating, and others with dual or electric train heating; these became the Class 47/0, 47/3 and 47/4 respectively. Further modification, to fit additional fuel tanks, also brought about the somewhat unofficial 47/8 subclass.

## **Quick Start Guide: BR Class 47**

- 1. Enter the rear cab (the opposite end of where you'll be driving from) and check the following:
	- a. Master Key is Off.
	- b. Handbrake is Released.
	- c. Driver's Brake is in the Neutral/Shutdown position.
	- d. Reverser is Off.
	- e. Cab Changeover Lever (rear cab wall) is Off.
	- f. AWS Isolation Lever (rear cab wall) is Isolated.
	- g. If running light loco, set Tail Lights to On.
	- h. All cab access doors and windows are closed when leaving the cab.
- 2. Enter the forward cab (the driving position) and check the following:
	- a. Master Key is Off.
	- b. Handbrake is Applied.
	- c. Marker Lights is On.
- 3. On the back wall behind the driver's seat, ensure the Battery Isolation Switch is set to the Closed position
- 4. On the back wall behind the driver's seat, ensure the Brake Selection Switch is set to the Air Brake - Passenger setting (which is appropriate for Mk 2 coaching stock).
- 5. If you want AWS:
	- a. On the back wall near the top, move the AWS Isolation Lever to Unisolated,
	- b. On the back wall near the top, move the AWS Cab Changeover Lever to On.
- 6. If you want DSD
	- a. On the back wall near the top by the side wall, turn the DSD Isolating Switch to Unisolated.
- 7. Sit in the driver's seat.
- 8. Turn the master key to the On position.
- 9. Move the reverser to the Engine Only position.
- 10. If you enabled AWS:
	- a. As you move the reverser past the Reverse setting, the AWS Alarm will selftest, press the AWS Reset Switch to clear it.
- 11. Move the Driver's Brake to the Full Service position.
- 12. Press the Engine Start button and wait for the Engine Stopped light to extinguish.
- 13. Wait for the Fault light to extinguish, which happens when the brakes are fully charged.
- 14. Turn the Desk Light switch on.
- 15. When ready to proceed, move the reverser to Forwards.
- 16. Move the Driver's Brake to the Running position.
- 17. Move Throttle to the On position until you're rolling, then apply throttle as required.

## **Stopping at Stations in the BR Class 45 and BR Class 47**

1. On approach to the station, you should always manage your speed appropriately. The timing of the brake applications will need to be timed properly to ensure a smooth and stable stop. As such, you will need to think and act well ahead. Begin approximately 1 to 1.5 miles from the station by applying a reduction of 14.5 PSI (1 Bar) with the Driver's Brake. Note this 'braking point' distance is influenced by

numerous factors, such as the current speed of the train, the weight of the consist, the current grade and the conditions of the rails – it will be necessary for you to adjust your braking point accordingly.

- 2. The aim is to apply sufficient brake pressure once and only adjust it once you reach the start of the platform. As a general rule, you should always aim to be at no more than 25 mph depending on the platform length. For short platforms, you should aim to be at no more than 15 mph when you reach the start of the platform. Avoid fanning (moving the handle back and forth) the Driver's Brake handle.
- 3. Move the Driver's Brake and reduce further to around 29 PSI (2 Bar).
- 4. As your speed reduces below 7 mph, move the Driver's Brake to reduce the brake pressure to 14.5 PSI (1 Bar) in preparation for the stop. This will prevent the wheels locking up and causing the train to judder.
- 5. Once the train has reached a full stop, move the Driver's Brake to the Full Service position to secure the train.

## **An Introduction to the BR Class 101**

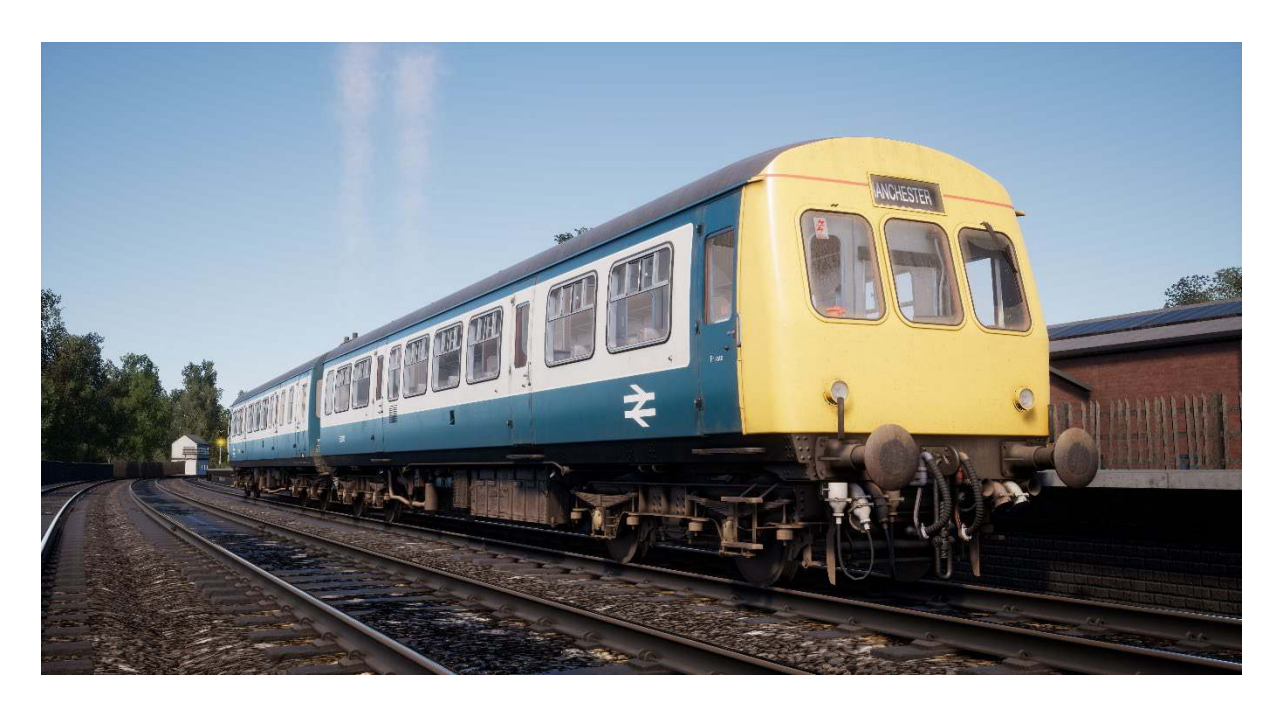

The Class 101 was one of the largest classes of first-generation Diesel Multiple Units on the British railway network. Built by Metro-Cammell Works in Birmingham from 1956, the Class 101 was made up from a number of sub-classes, making them the most numerous and possibly most successful and well known of first generation DMUs.

Sets were supplied in two, three and four car sets, depending on the service they were intended for, and passenger accommodation was provided in first and standard class configuration.

More than 500 units of the Class 101 were built and could be seen on routes across the country and saw service many years into the privatisation of Britain's railways. The final five units survived 47 years of service, finally being withdrawn on 24 December 2003, but thanks to their longevity many units have been preserved on the country's heritage railways.

# **Driver Setup Guide: BR Class 101**

- 1. Before you enter the forward driving cab, go to the driving cab of the rear-most trailing unit and set the following:
	- a. Left and Right Marker Lights (Red),
	- b. Destination Light to On,
	- c. Destination Blind to the appropriate destination,
	- d. Train Lights to on,
	- e. Optional AWS Isolation Lever to Unisolated.
- 2. Whilst in the rear cab, check the following:
	- a. Control Circuit Key is Off,
	- b. Handbrake is Off,
	- c. Driver's Brake Valve is in the Lap position,
	- d. Reverser is in the Off position,
	- e. Gear Selector is in the Neutral position,
- f. All cab access doors and windows are closed when leaving the cab.
- 3. Head to the forward driving cab. If there are intermediate cabs (like in a four or sixcar train), set or check the following in each cab:
	- a. Destination Blind to the appropriate destination,
	- b. Control Circuit Key is Off,
	- c. Handbrake is Off,
	- d. Driver's Brake Valve is in the Lap position,
	- e. Reverser is in the Off position,
	- f. Gear Selector is in the Neutral position,
	- g. All cab access doors and windows are closed when leaving the cab.
- 4. Enter the forward driving cab and set the following:
	- a. Control Circuit Key to On,
	- b. Handbrake is On,
	- c. Marker lights (white),
	- d. Destination Light to On,
	- e. Destination Blind destination.
- 5. Check that the air pressure in the brake system reads greater than 75 lbs/in.
- 6. Set the Reverser, which determines the direction of travel, to the Forward position.
- 7. If the engines have not been started, move the Throttle handle to notch 2 and press the Engine Start – Back and Engine Start – Front buttons one at a time to start them
- 8. Check that the Air Lights are lit for all engines and cars in the consist.
- 9. Move the Throttle handle to the Idle position.
- 10. Next, it is necessary to perform a brake test. Move the Driver's Brake Valve to the left-most position (full apply) and check that the Train Pipe gauge reads 0 inches of vacuum.

*Steps 11 and 12 are only required if the engines were not running when you took over the train. If the engines are running, continue with Step 13:*

- *11. Leave the forward cab and head to the rear cab and check that the Train Brake gauge also reads 0 inches of vacuum.*
- *12. Return to the forward cab.*
- 13. Move the Driver's Brake Valve to the right-most position (full release) and check that the Train Pipe gauge reads 21 inches of vacuum.

*Steps 14 and 15 are also only required if the engines were not running when you took over the train. If the engines are running, continue with Step 16.*

- *14. Return to the rear cab and check that the Train Brake gauge also reads 21 inches of vacuum.*
- *15. Return to the forward cab. The brake continuity test is now complete.*
- 16. Finally, move the Driver's Brake Valve to the left-most position (full apply) and return the Driver's Brake Valve handle to the Lap position. The brake test has now been completed.
- 17. Set the Handbrake to Off.
- 18. The train is now ready to move.

# **Driving the BR Class 101**

- 1. Await the Guard's Right Away. This is typically two clear buzzes.
- 2. Acknowledge the Guard's Right Away by pressing the Guard Buzzer twice so that it reproduces the same two clear buzzes received from the Guard.
- 3. Move the Driver's Brake Valve to the right-most position (full release).
- 4. Move the Gear Selector to Gear 1 and pause for 2 seconds to allow the gearbox time to engage the selected gear.
- 5. Move the Throttle handle to full power (position 4) steadily and one notch at a time.
- 6. Watch the Engine RPM gauge and pause until the needle reaches the Up arrow marked on the gauge.
- 7. Move the Throttle handle to the Idle position and then move the Gear Selector to Gear 2.
- 8. Pause for 2 seconds and then move the Throttle handle to the full power position, steadily and one notch at a time.
- 9. Repeat steps 6 to 8 to change up successive gears.

## **Coasting in the BR Class 101**

- 1. Move the Throttle handle to the Idle position and pause for 2 seconds.
- 2. When Coasting in the BR Class 101, you should always select Gear 4. If the Gear Selector is not in the Gear 4 position, select Gear 4 now.
- 3. The train is now coasting.
- 4. If it becomes necessary to reapply power, you will need to move the Gear Selector to the appropriate gear. Select the most appropriate gear for your speed if it is between the change down and change up speeds shown on the table below. Make sure that, once you have selected the new gear, you pause for 2 seconds before moving the Throttle lever, again, steadily and one notch at a time.

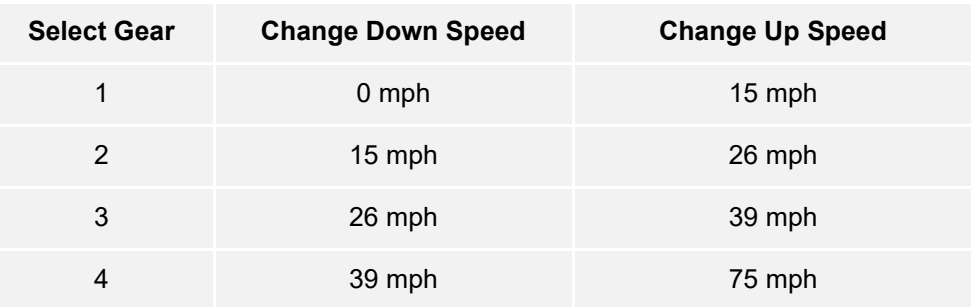

## **Down Shifting in the BR Class 101**

- 1. When the Engine RPM gauge needle shows that it is necessary to change down a gear (the needle will point at the Down position on the Engine RPM gauge), move the Throttle handle to the Idling position and pause for 2 seconds for the Engine RPM to fall.
- 2. Select the next lowest gear with the Gear Selector. For example, if you are in Gear 4, move the Gear Selector to the Gear 3 position and pause for 2 seconds.
- 3. Move the Throttle handle to the full power position, steadily and one notch at a time.
- 4. Repeat steps 1 to 3 to further reduce down in gears until the Engine RPM gauge holds steady or begins to increase.

## **Stopping at Stations in the BR Class 101**

- 1. On approach to the station, you should always manage your speed appropriately. The timing of the brake applications will need to be timed properly to ensure a smooth and stable stop. As such, you will need to think and act well ahead. Begin approximately 1 to 1.5 miles from the station by applying 15 inches of vacuum with the Driver's Brake Valve. Note this 'braking point' distance is influenced by numerous factors, such as the current speed of the train, the weight of the consist, the current grade and the conditions of the rails – it will be necessary for you to adjust your braking point accordingly.
- 2. The aim is to apply sufficient brake pressure once and only adjust it once you reach the start of the platform. As a general rule, you should always aim to be at no more than 25 mph depending on the platform length. For short platforms, you should aim to be at no more than 15 mph when you reach the start of the platform.
- 3. Move the Driver's Brake Valve and reduce the vacuum in the Train Brake to around 8 inches of vacuum.
- 4. As your speed reduces below 7 mph, move the Gear Selector to the Neutral position and Move the Driver's Brake Valve to increase the vacuum to 15 inches of vacuum in preparation for the stop.
- 5. Once the train has reached a full stop, move the Driver's Brake Valve to the full leftmost position (full apply) to secure the train.

# **Safety Systems: Automatic Warning System (AWS)**

## **What It Is**

The Automatic Warning System is used to provide indications in the cab based on the upcoming conditions on the line. Alarms sound in the cab when approaching aspects other than green or when approaching some other fixed reason for ensuring the driver is forced to acknowledge their location and situation such as some diverging junctions.

## **How to Activate/Deactivate**

- 1. On the back wall near the top, move the AWS Isolation Lever to Unisolated
- 2. On the back wall near the top, move the AWS Cab Changeover Lever to ON.
- 3. The AWS self-test may now be going off, press the AWS Reset Switch to clear it.

## **How to Use**

As you approach a signal you will observe you go over a yellow "ramp" in the middle of the track, this is an AWS Ramp.

If the signal aspect you are approaching is GREEN then you will hear a bell in the cab, you need take no further action.

If the signal aspect you are approaching is not green, then you will hear an alarm in the cab. You must acknowledge this by pressing the AWS Reset Switch within a couple of seconds or all the train brakes will apply.

Note: Unlike some European systems there are no speed restrictions monitored with this system, it is left entirely to the driver to ensure that they will not pass a red signal and the AWS is used to provide repeated warning and driver acknowledgement of the upcoming situation on the line.

There are also fixed AWS Ramps which will always cause an alarm in the cab usually because of something nearby ahead on the line, and some AWS ramps may only trigger when the train is routed in a particular direction.

Simply put, if the alarm goes off, acknowledge it, understand why it went off and react accordingly.

**Note**: Northern Trans-Pennine is not fitted with AWS as the route pre-dates the introduction of the system. The above instructions are provided if you choose to use the included locomotives on routes that are fitted with AWS.

## **Passenger Door Controls**

In Train Sim World: Northern Trans-Pennine, you can control the passenger entry and exit doors on each side independently i.e. either left side or right side. A simple method of control has been implemented for the included trains. Simply hold the left D-Pad to call up the menu and select on which side of the train you wish to lock/unlock the doors.

On the included trains you cannot directly interact with the passenger car doors because this is normally controlled from the passenger cars themselves, so you must use the left D-Pad to cause the doors to open/close.

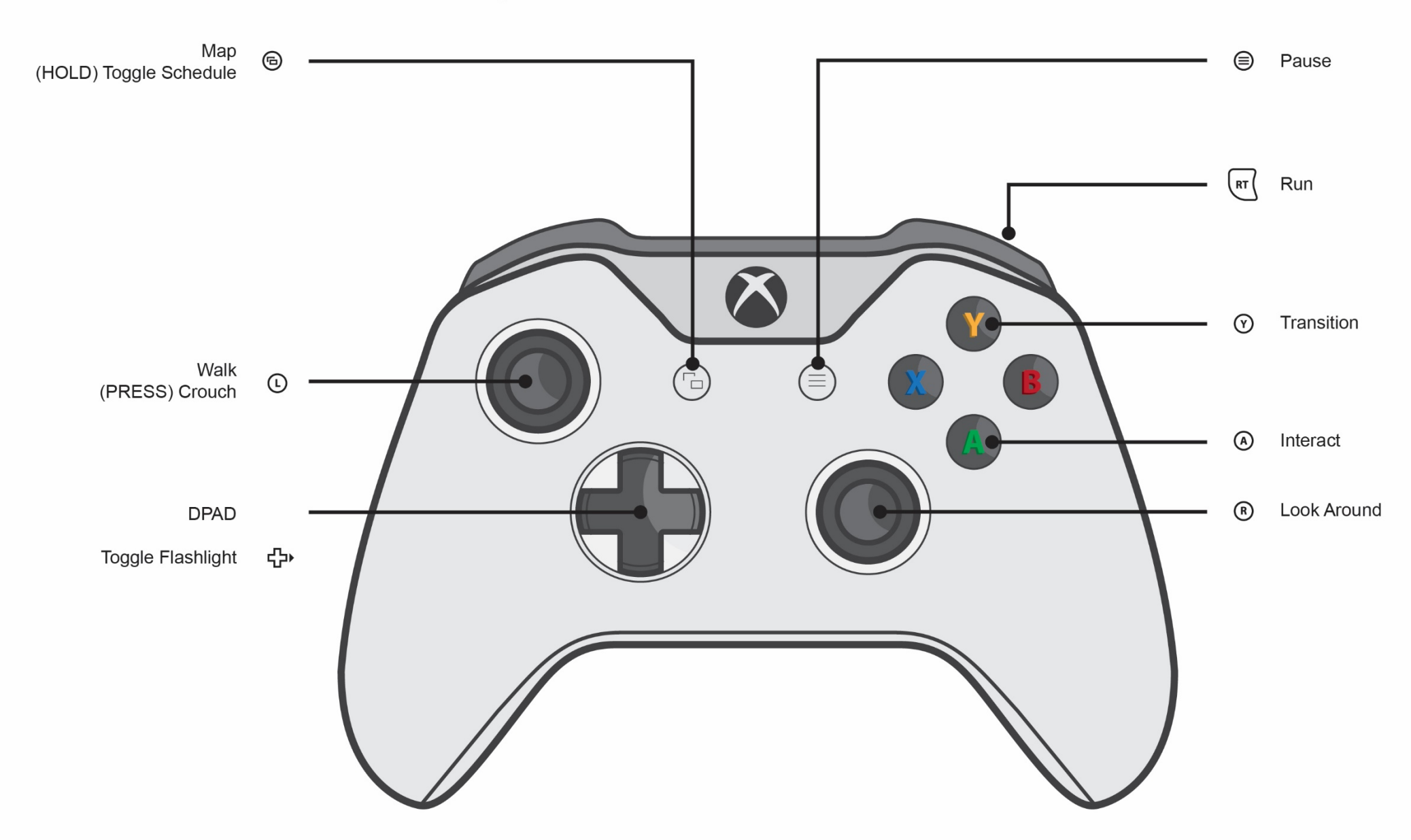

# **Gamepad Controls: Walking / On Foot**

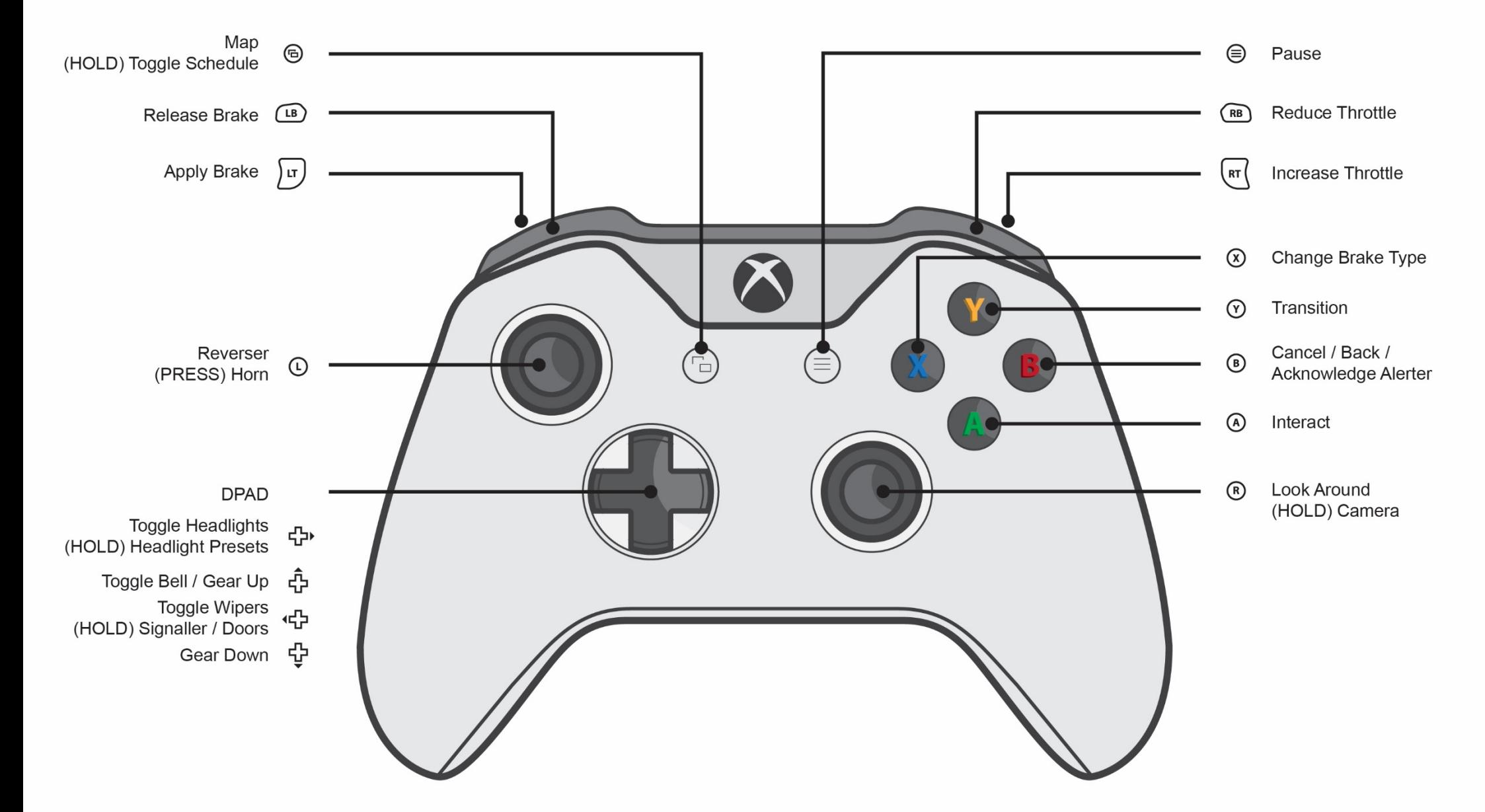

## **Gamepad Controls: Driving / Operating**

## **Gamepad Controls: Camera**

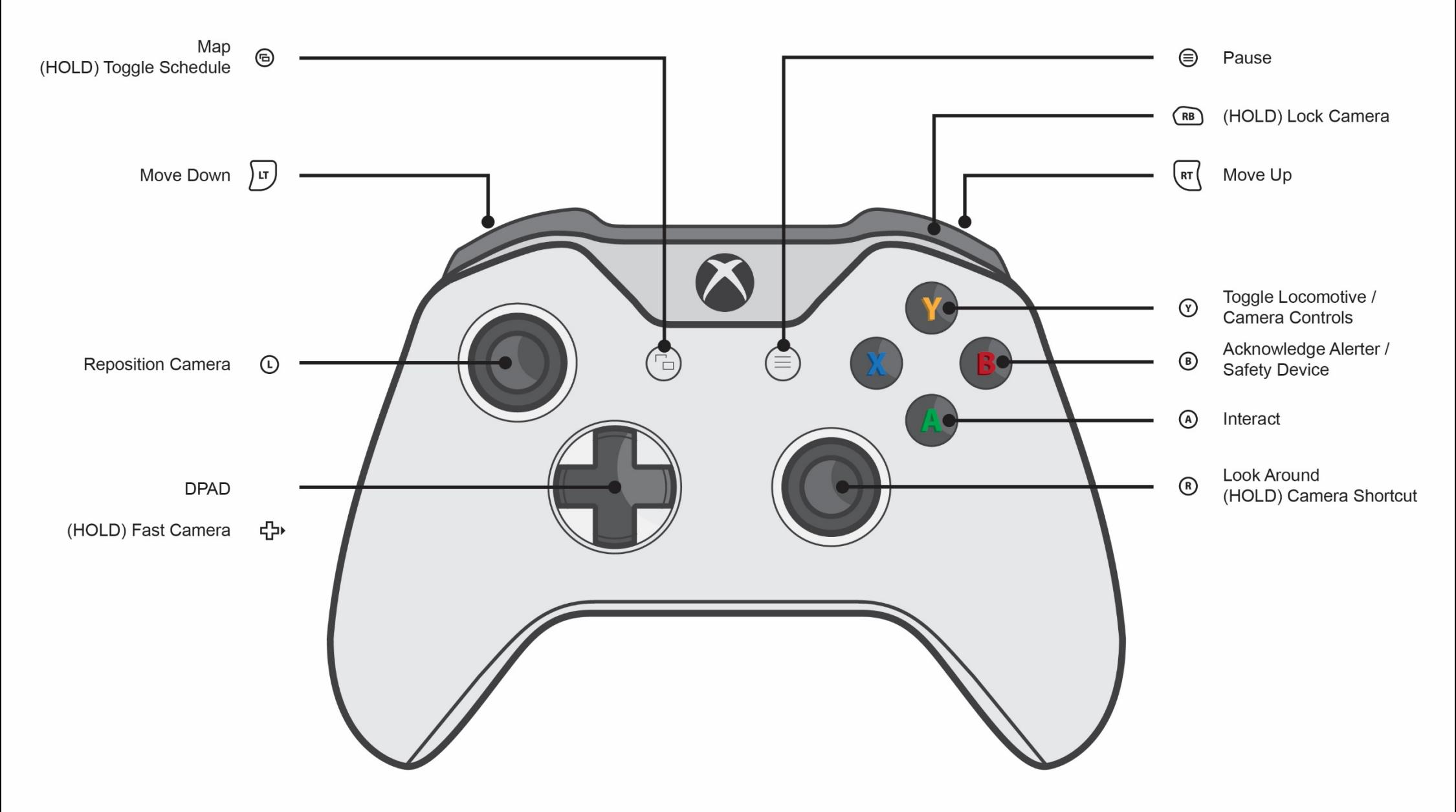

# **Gamepad Controls: Turntable**

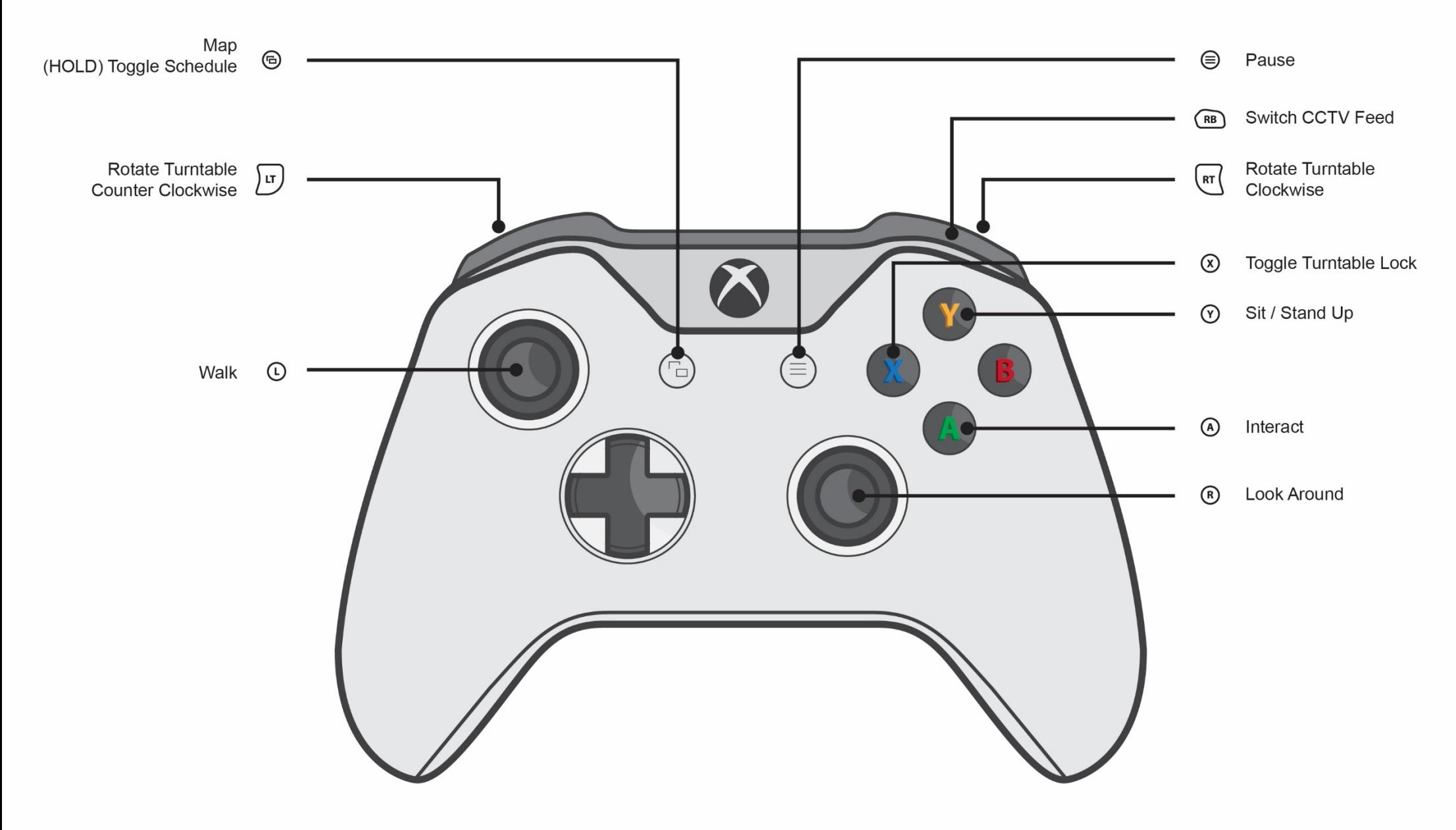

## **Controlling the Camera & Camera Modes**

Train Sim World includes several cameras for you to control, here is an outline of those cameras and some examples of use:

#### **First Person Camera or Cab Camera**

Use this camera to operate your locomotive, flip switches and handle all your cab controls.

#### **Boom Camera**

Your camera extends outward on an invisible pole, you can rotate it around your focused vehicle.

#### **Floating Camera**

A camera that allows you to freely look in all directions whilst locked to a vehicle. This camera is useful for coupling and changing switches.

#### **Free Camera**

Freely move around without limits using this camera. Use this camera to navigate your way around a busy yard, change switches or position it to get the perfect screenshot.

## **Controller Modes**

Input devices like the controller take on different functions which are context sensitive. This means the controls operate differently depending on what you are doing at the time

#### **First Person Mode**

This controller mode is active whilst you are walking around the world or are "On Foot".

#### **Driving / Operating Mode**

This controller mode is active whilst you are engaged in driving or operating a locomotive, multiple unit or other train type.

#### **Camera Mode**

This mode is active whilst you are in any one of the external camera modes whilst driving or operating a locomotive, multiple unit or other train type.

#### **Turntable Mode**

This mode is only active on routes that contain turntables or transfer tables. This is specifically designed to give you easy access to rotating or translating the movement of locomotives on these special devices.

## **Dovetail Live**

The Dovetail Forums are your one-stop destination for everything Train Simulator and Train Sim World related. We have an ever growing and vibrant community of train enthusiasts from all over the world, ranging from experienced railroad veterans to new players getting into the world of train simulation. So, if you haven't already, why not sign up for an account today and join our community – we'd love to have you on board! See more at: **https://forums.dovetailgames.com**

Dovetail Live is an online destination which enables players to interact with Dovetail's products and each other in an environment tailored specifically to fans of simulation entertainment. Dovetail Live will evolve to become central to Train Sim World®, enriching the player experience in every way from offering rewards, building a community of likeminded players and helping every player find the right content to create their own perfect personal experience.

Signing up for Dovetail Live is completely voluntary. However, users that do sign up for it will receive exclusive benefits in the future.

See more at: **https://live.dovetailgames.com**

# **How to get help**

For support or technical assistance with this product, visit our online Customer Support platform at **https://dovetailgames.kayako.com**

# **Other Queries**

For all other queries, please contact Microsoft Customer Support.